# **Inschrijven Ouderavond**

### Ouderspreekmoment in Magister

De opgave voor het ouderspreekmoment (de zgn. 10-minutengesprekjes) n.a.v. de rapporten doen we via Magister. Voorafgaand aan het ouderspreekmoment ontvangt u per e-mail een uitnodiging om u in te schrijven. Zorg ervoor dat het juiste e-mailadres van u in Magister staat. Hieronder leest u hoe u te werk gaat bij het inschrijven.

# **Handleiding inschrijven ouderavond**

(Screenshots zijn gekopieerd van internet, desbetreffende genoemde leerling en docenten zijn dus niet aanwezig op het Connect College)

### 1. Inloggen in Magister

U logt als ouder (en dus niet met de inloggegevens van uw kind!) in Magister in met de u bekende gebruikersnaam en het wachtwoord via [https://connectcollege.magister.net](https://connectcollege.magister.net/) of via de link op de website van onze school.

Nota bene:

- Als u het wachtwoord vergeten bent, neemt u contact op per mail met magister@connectcollege.nl
- Magister 6 werkt device- en browseronafhankelijk. U dient echter wel over een recente versie van bijvoorbeeld Internet Explorer, Chrome, Firefox of Safari te beschikken. Als uw browser het niet doet, probeer dan een andere.
- Op uw smartphone is de inschrijfmodule voor de ouderavond niet zichtbaar!
- 2. Ouderavond in het Magister menu

In het menu van Magister 6 wordt de knop 'Ouderavond' getoond.

Deze knop verschijnt alleen als er daadwerkelijk een ouderavond is ingepland en gepubliceerd.

## 3. Ouderavond beschikbaar gesteld

De leerlingenadministratie heeft een oudercontactmoment gepubliceerd voor de ouders. In het menu wordt de Ouderavond getoond. Hierbij wordt meteen vermeld wanneer de uiterste inschrijftermijn is verstreken (gele balk).

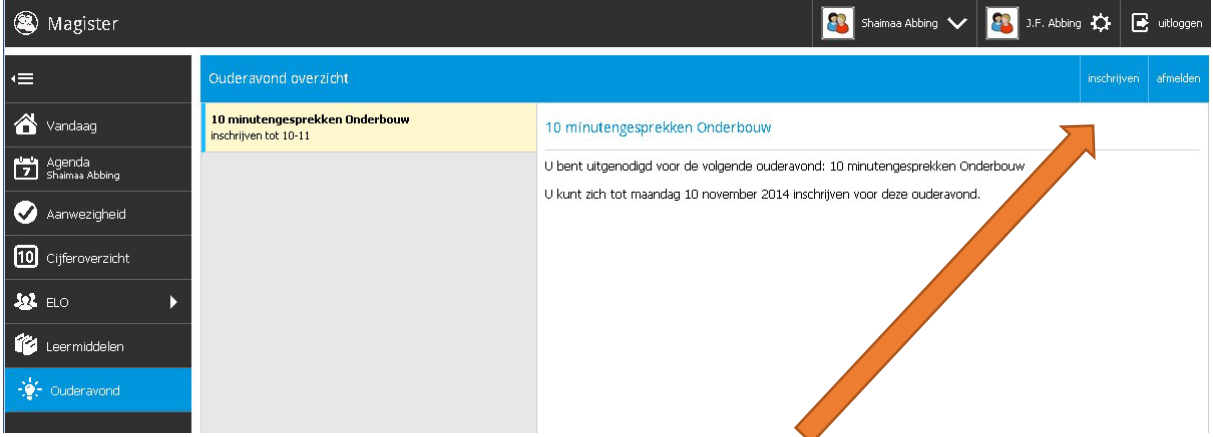

U kunt zich inschrijven door rechts in de blauwe balk op "inschrijven" te klikken.

U kunt ook op "afmelden" klikken. Hierdoor geeft u aan dat u niet komt, maar de uitnodiging wel gezien heeft (goed voor ons om te weten!). Mocht u zich later toch willen inschrijven dan is dit mogelijk, zolang de inschrijftermijn niet is verstreken, door op inschrijven te klikken.

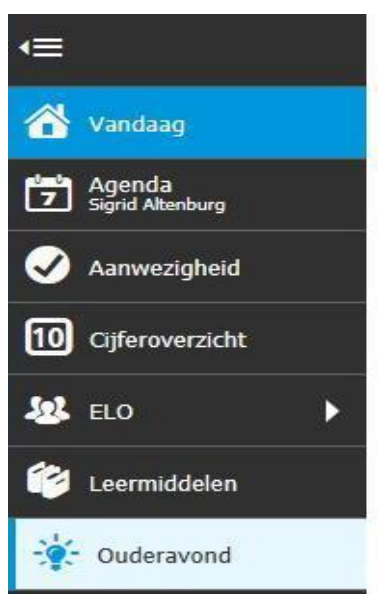

#### 4. Inschrijven ouderavond

Het inschrijf onderdeel bestaat uit drie tabbladen: Schoolpersoneel, Dagdeel, Samenvatting.

#### a. Tabblad schoolpersoneel

Op het tabblad "Schoolpersoneel" worden de docenten van uw kind(eren) getoond. Een ouder kan op dit tabblad de keuzes van de te spreken personeelsleden kenbaar maken. Bij "beschikbare tijd" staat hoeveel afspraken u hebt ingepland, maximaal twee per kind. Door het vinkje "Alleen betrokken personeel tonen" uit te zetten krijgt de ouder een overzicht van alle personeelsleden. Desgewenst kan zo bijvoorbeeld een afdelingsleider worden aangevinkt.

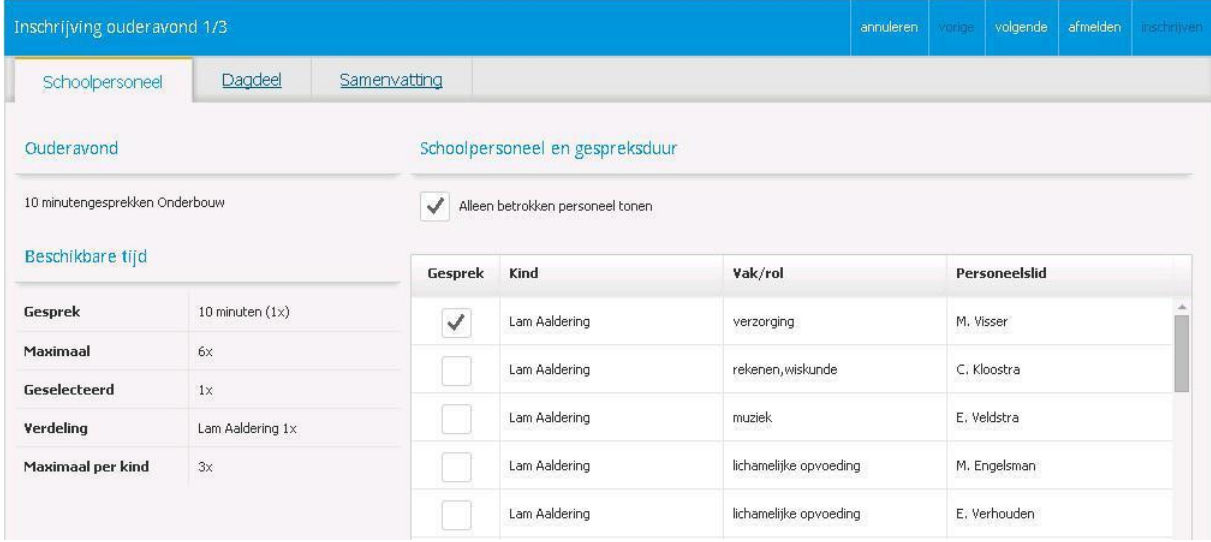

Door op "volgende" te klikken, rechts bovenin de blauwe menubalk, verschijnt het tabblad "Dagdeel".

#### b. Tabblad Dagdeel

Op dit tabblad is het mogelijk om aan te vinken op welke dagdelen u beschikbaar bent. Ook kunt u bij de kolom "voorkeur" aangeven of u liever "vroeg – voor 19.00 uur" of "laat – na 19.00 uur" komt.

We zullen ons best doen rekening te houden met uw voorkeur. Dit kunnen we echter niet garanderen. De datum voor de ouderavond staat aan het begin van het schooljaar vast en is gepubliceerd in de jaaragenda op de website. Het is fijn als u hier rekening mee kunt houden in uw agenda.

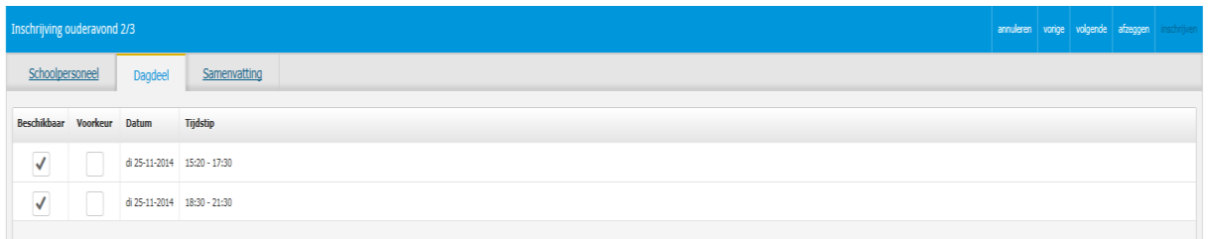

Door op volgende te klikken, rechts bovenin de blauwe menubalk, verschijnt het tabblad "Samenvatting".

#### c. Tabblad Samenvatting

Op dit tabblad krijgt de ouder een samenvatting van de gemaakte keuzes. Vergeet niet rechts bovenin het tabblad op 'inschrijven' en zo de keuzes te bevestigen!

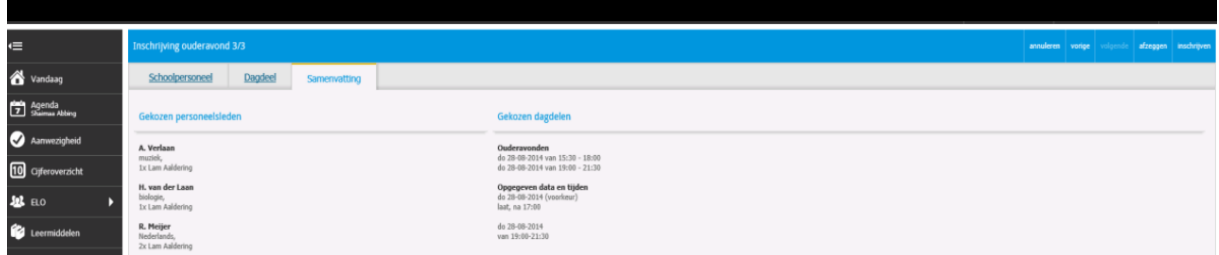

Magister keert terug naar het "overzicht scherm" waar een samenvatting wordt getoond. Mocht een ouder de gemaakte keuzes willen wijzigen dan zal eerst op de knop afzeggen moeten worden geklikt. Een ouder kan nu opnieuw inschrijven.

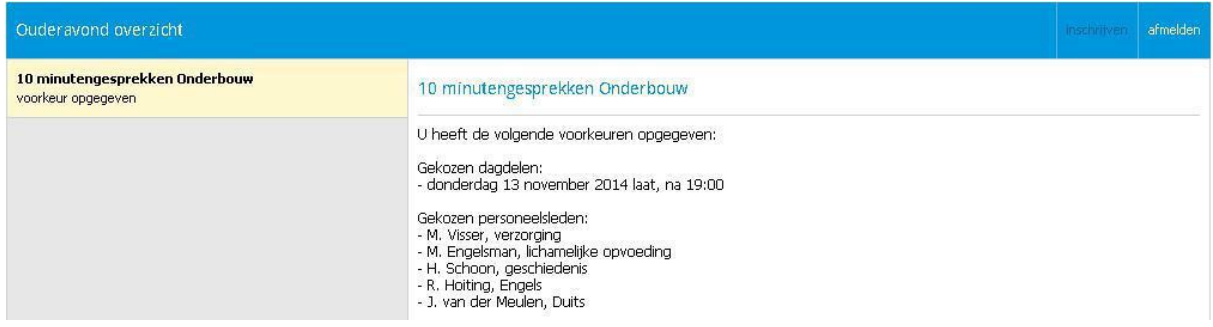

Tijdens het inschrijven heeft een ouder bij ieder tabblad de mogelijkheid om te annuleren of om alsnog te kiezen voor afzeggen. Als wordt gekozen voor afzeggen verschijnt onderstaande melding.

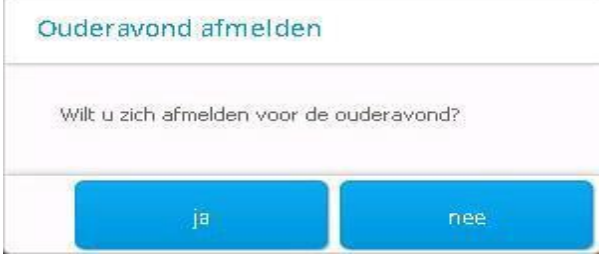

# **Bekendmaking indeling afspraken**

Als het rooster is gepubliceerd, zal in het Magistermenu het onderdeel 'Ouderavond' oplichten. Als u op het menu-item klikt kunt u zien wanneer u waar moet zijn.

U kunt een afdruk te maken van het ouderavondschema door op de knop 'Afdrukken' te klikken.

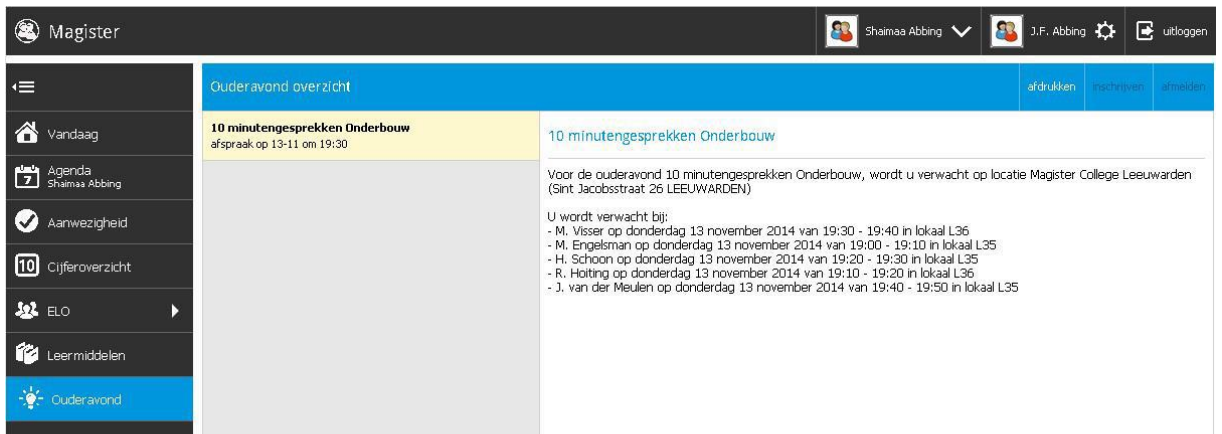